## **grandeurs et mesures**

La balance interactive en ligne utilisée est créée par Patrick Finot et [informatique-enseignant.com.](http://www.informatique-enseignant.com/) Deux versions existent :

- Une application téléchargeable, au format flashplayer
- Une application en ligne, au format html5

**Une balance interactive**

Les deux versions sont identiques.

## **Balance interactive téléchargeable**

• Aller sur le site : [https://www.informatique](https://www.informatique-enseignant.com/balance-interactive/)[enseignant.com/balance-interactive/](https://www.informatique-enseignant.com/balance-interactive/) Une explication de l'utilisation des balances est proposée.

• En bas de la page, cliquer pour télécharger la balance interactive.

• Décompresser les fichiers avant d'ouvrir le fichier Flashplayer balance interactive Une balance à colonne apparait.

**Balance interactive en ligne** • Aller sur le site : [http://applipla.net/app/applis/balance](http://applipla.net/app/applis/balance-interactive.html)[interactive.html](http://applipla.net/app/applis/balance-interactive.html) Une balance à colonne apparait.

• Cliquer en haut à gauche sur Balance Roberval. Celle-ci apparait à l'écran.

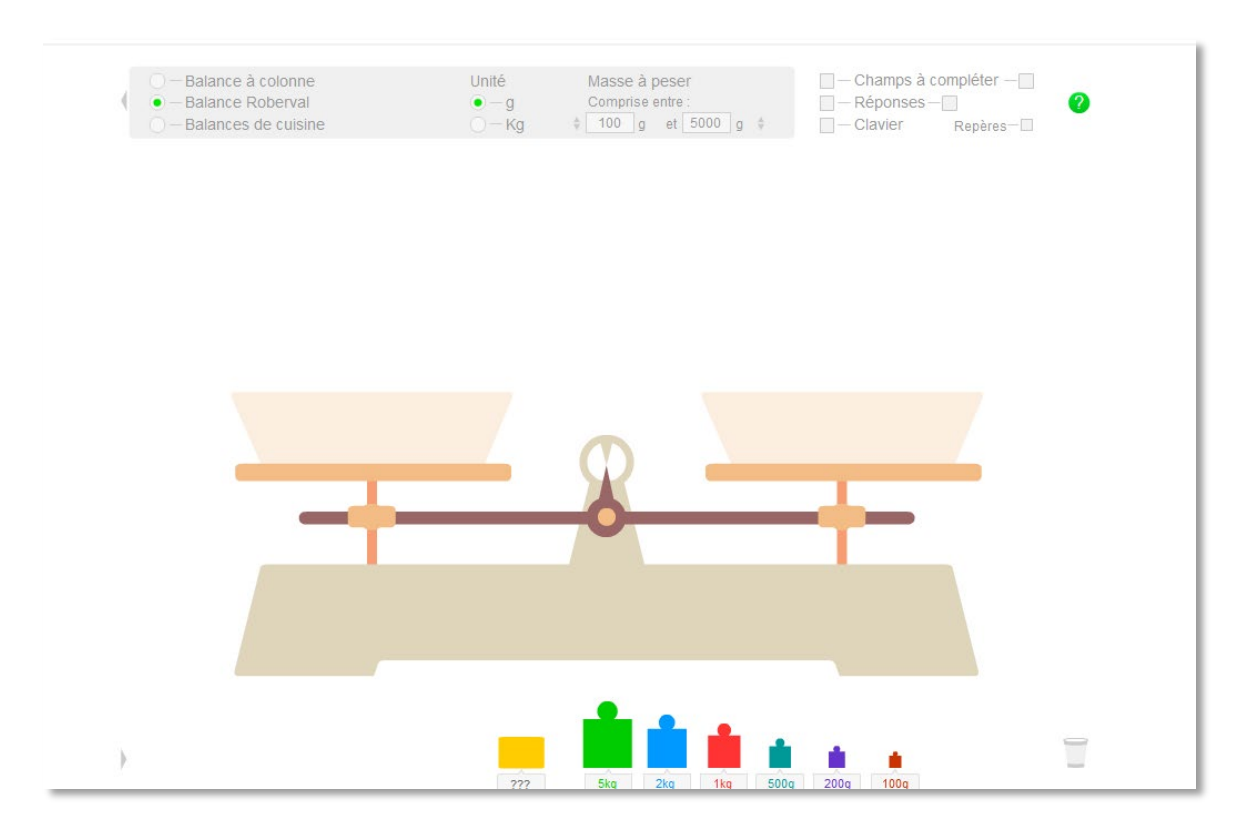

• On peut générer un objet à peser en cliquant sur le rectangle jaune au milieu en bas de l'écran ou bien faire apparaitre des objet de la vie courante en cliquant sur le triangle gris tout en bas à gauche.

• Déplacer l'objet généré avec la souris pour le placer dans un des plateaux de la balance.

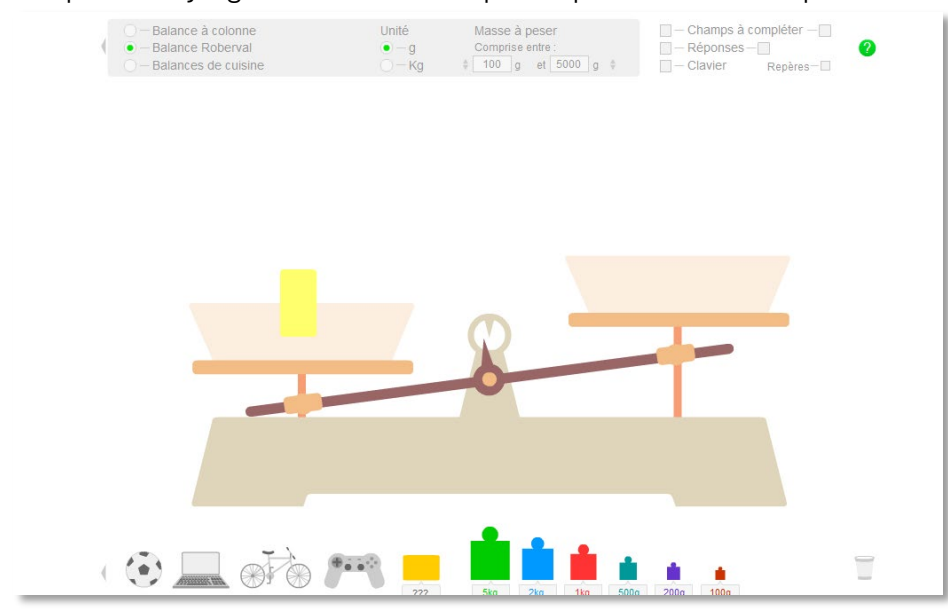

• Déplacer une masse marquée située en bas avec la souris et la placer dans l'autre plateau de la balance. Celle-ci réagit « comme en vrai ».

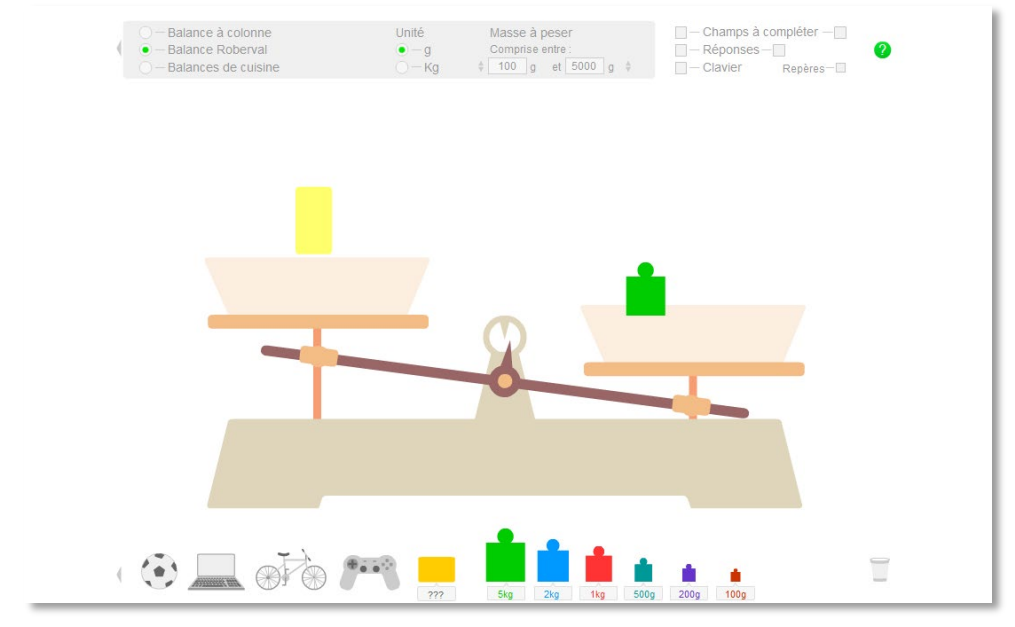

• Procéder par essai de masses marquées jusqu'à équilibrer les plateaux : on peut enlever une masse du plateau (elle disparait alors), en poser plusieurs du même type sur le plateau. Pour mieux visualiser l'équilibre des plateaux, cliquer sur Repères.

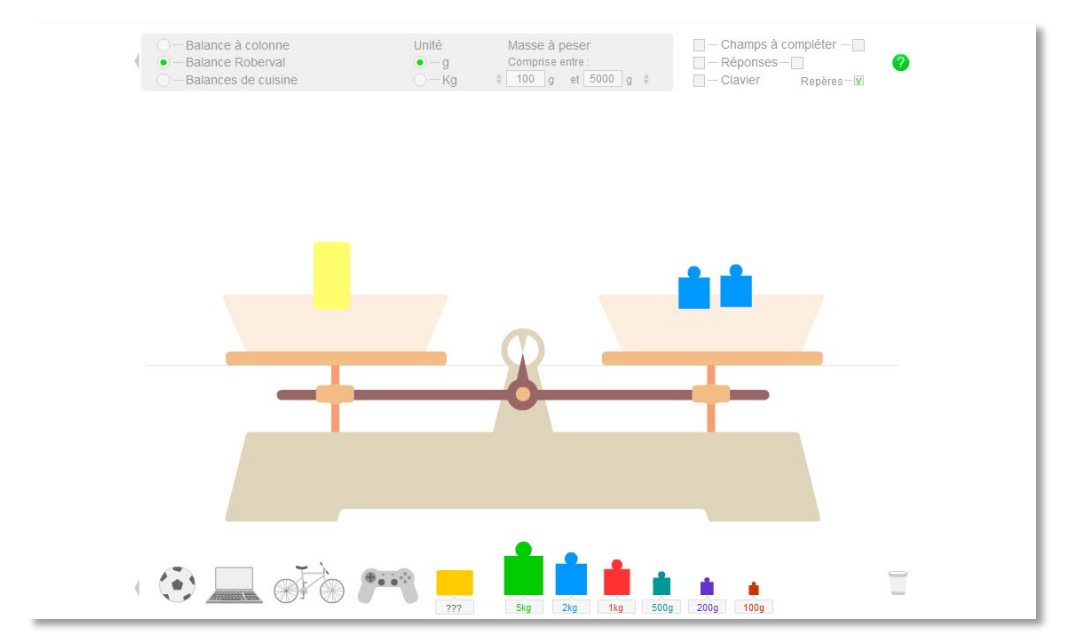

• Pour écrire la masse de l'objet en grammes, cliquer sur Champ à compléter, et compléter avec le clavier de l'ordinateur. Si la masse est correcte le champ s'affiche en vert, sinon en rouge ; il reste en blanc tant que la réponse n'est pas complète.

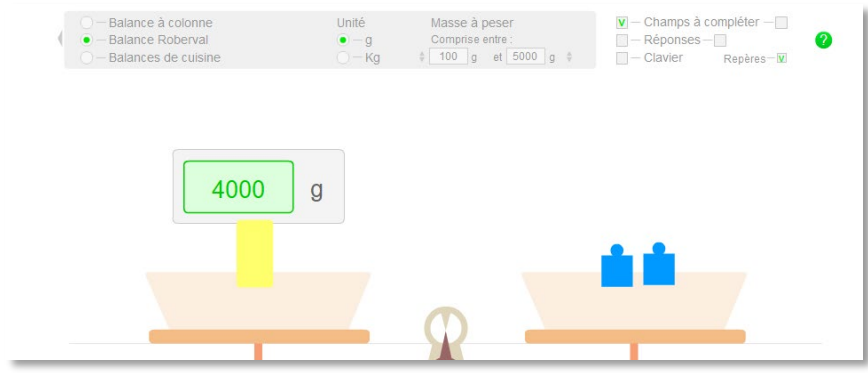

• En cliquant sur Réponses, la masse correcte s'affiche sur fond jaune. Remarques :

– Garder le choix d'unité gramme, car sinon les écritures demandées sont décimales ;

– La balance à colonne permet de peser des objets dont la masse est comprise entre 1 g et 50 g ;

– Les balances de cuisine proposées sont à graduations l'une permet de peser des masses jusqu'à

10 kg et l'autre jusqu'à 2 kg, mais les masses sont données en écritures décimales.

Cette balance Roberval interactive peut être utilisée à la place d'une vraie balance dans l'apprentissage 5 de l'unité 10 phase 3.